### Recuperar ou Trocar Senha para uso dos computadores nas dependências do Colégio.

1 - Acesse a área do aluno utilizando a mesma senha do e-mail institucional/classroom: https://sae.cotuca.unicamp.br/

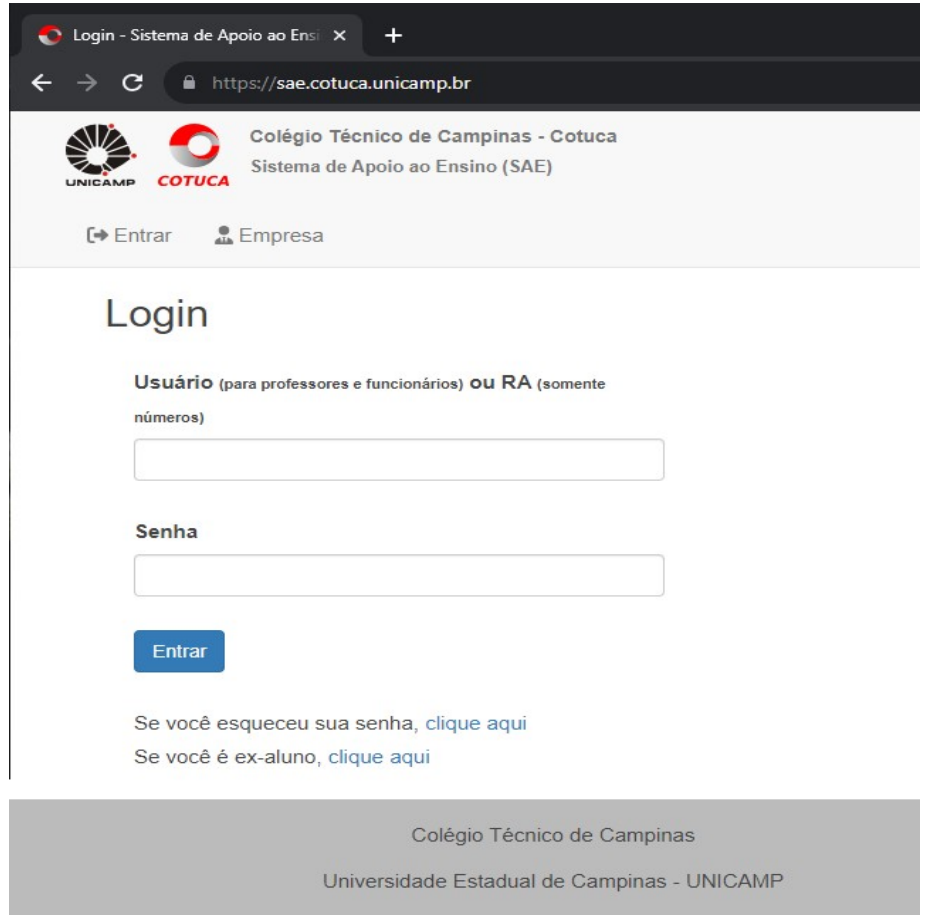

#### 2 – Clicar onde esta nome do aluno e selecionar Troca senha e clicar em Senha dos computadores

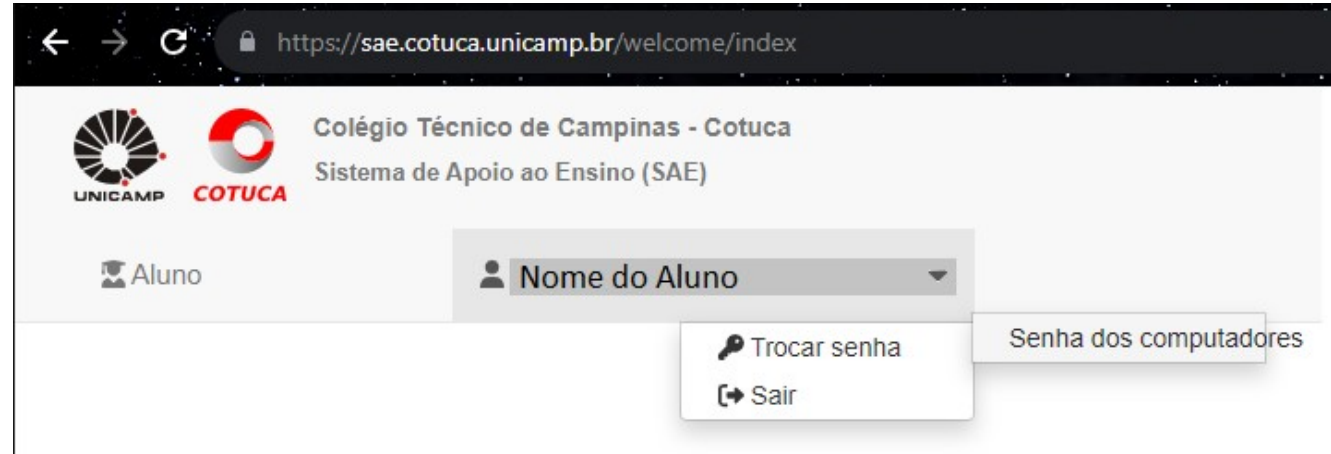

3 - Tela de opção de troca de senha ou solicitar uma nova senha.

Para solicitar uma senha clique no botão gerar nova senha, sera enviado por e-mail.

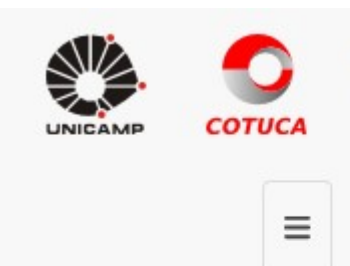

Colégio Técnico de Campinas - Cotuca Sistema de Apoio ao Ensino (SAE)

# Alteração de senha do computador (biblioteca, laboratórios e sala dos professores)

#### Senha atual:

Senha nova:

Alterar senha

## Esqueceu a senha?

Se você esqueceu sua senha, clique no botão abaixo para enviar uma

nova senha para o seu e-mail cadastrado

#### (Aqui mostra o E-mail que será enviado a senha).

Gerar nova senha

Colégio Técnico de Campinas

Universidade Estadual de Campinas - UNICAMP